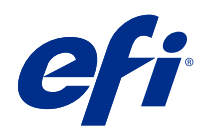

# Fiery Command WorkStation

© 2020 Electronics For Imaging, Inc. 此产品的《法律声明》适用于本出版物中的所有信息。

2020 年 2 月 26 日

目录

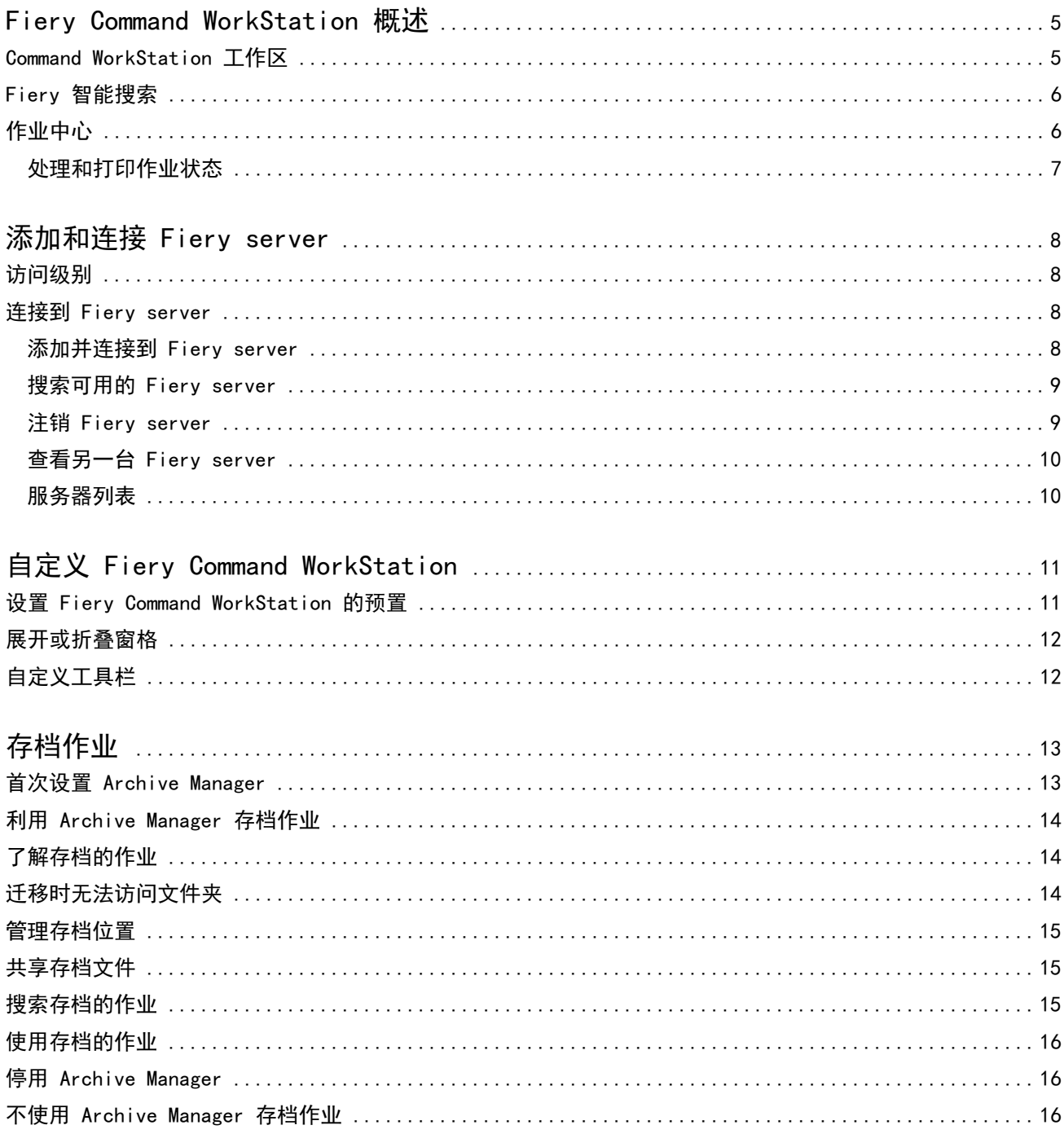

## <span id="page-4-0"></span>Fiery Command WorkStation 概述

Fiery Command WorkStation 是适用于 Fiery servers 的打印作业管理界面。

通过 Fiery Command WorkStation, 您可以连接至多台 Fiery servers, 然后从一个位置管理作业。无论所处 理作业的数量和类型有多少,直观的界面都可以让操作员和管理员简单地处理复杂的任务。

"作业中心"是 Fiery Command WorkStation 的集成功能,包括用于搜索作业、预览作业、分配工作流程和管 理打印的工具。

您可以使用 Fiery Command WorkStation 工具执行以下任务:

- **•** 导入和预览作业
- **•** 查看有关 Fiery servers 的信息
- **•** 指定打印选项
- **•** 查看和修改自定义工作流程
- **•** 管理印前作业工作流程
- **•** 使用 Fiery 应用程序(如拼版软件和排版调整应用程序)进行作业准备和组合

许多可选功能可用于 Fiery servers,并且所有这些功能均记录在 Fiery server 的用户文档中。但是,可选 功能仅在所连接的 Fiery server 支持时在 Fiery Command WorkStation 中显示,例如样本打印功能。

## Command WorkStation 工作区

主窗口提供在所有已连接 Fiery servers 或所选服务器上发生的活动摘要,并可用于访问功能。

要开始向 Fiery Command WorkStation 添加 Fiery server,请参阅 [添加和连接 Fiery server](#page-7-0) (第 8 页)。

注释: 针对各个 Fiery server 所显示的内容各不相同。以下列表提供了一般描述。如需具体信息,请参阅您 的 Fiery server 对应的 Fiery Command WorkStation 帮助(从"作业中心帮助"菜单访问)。

<span id="page-5-0"></span>Fiery Command WorkStation 主窗口包括以下区域:

- **•** 主菜单:可用于访问命令。
- **•** 侧边栏:显示以下屏幕的按钮导航(从顶部开始,在 Fiery 徽标下方):主页、作业中心、应用程序和资 源以及 Fiery 智能搜索。
	- **•** 主页:可以查看已连接 Fiery servers 的高级状态概览和上一周的打印生产统计数据快照。
	- **•** 作业中心:可以查看和管理发送到已连接 Fiery server 的作业。
		- **•** 服务器:显示作业队列或作业状态的列表。某些 Fiery servers 会显示可用纸张和耗材。每个 Fiery server 的显示都可以折叠以查看其他服务器。
		- **•** 作业状态:显示当前正在处理和打印的作业状态。要管理这些作业,请在服务器列表中单击正在处理或 正在打印队列。
		- **•** 作业预览:显示已处理作业的作业内容(缩略图)。在 FS300 Pro 或更高版本的 Fiery server 上, 假脱机作业以及已处理作业的缩略图也将显示。
		- **•** 作业摘要:提供所选作业的作业信息,包括作业名称或标题、页数或印张数以及份数。根据所选的 Fiery server,还可能显示其他信息,例如假脱机或处理时间、使用的纸张、预检或作业验证。您可以 通过单击铅笔图标来编辑部分作业属性字段。
		- **•** 作业列表:显示作业列表和可用作业操作的工具栏。右键单击作业可获取完整的作业操作列表。
	- **•** 应用程序和资源:单击即可访问所有已安装的 Fiery 应用程序,并显示 Fiery server 的其他应用程序 和资源。您还可以访问所选 Fiery server 支持的免费软件试用版和下载项。

注释:查看可用的应用程序和资源列表需要有互联网连接。

#### Fiery 智能搜索

Fiery 智能搜索可以搜索信息和培训资源以了解关于 Fiery Command WorkStation 的更多信息和 Fiery 功 能。

- **1** 在作业中心,单击 Fiery 侧边栏左下方的 Fiery 智能搜索图标(放大镜)。 只要在作业中心顶部未打开其他窗口,则可以在侧边栏左下方使用 Fiery 智能搜索。
- **2** 在搜索 Fiery 信息区域中,键入搜索字词并按 Enter 键。 使用鼠标或滚动条可滚动列表。 搜索窗口一次显示 10 个结果。
- **3** 单击一个搜索结果。 信息将在您的默认 web 浏览器中打开。

## <span id="page-6-0"></span>作业中心

Fiery Command WorkStation 的"作业中心"是一个集中位置, 在此处您可以查看和管理发送到连接的 Fiery server 的作业。作业中心包括**正在打印和正在处理**队列,以及已保留、已打印和已存档作业的列表。

在"作业中心",您可执行以下操作:

- **•** 在所有 Fiery servers 上搜索作业、查看作业属性和预览作业。工具栏可用于访问不同的功能。
- **•** 分配工作流程并管理作业
- **•** 使用作业列表的自定义视图,以便实现有效的作业管理
- **•** 查看所有 Fiery servers 的状态
- **•** 查看有关打印机的信息
- **•** 预览作业
- **•** 在"作业摘要"窗格中编辑属性
- **•** 从桌面将作业拖放到 Fiery Command WorkStation
- **•** 访问 Fiery server 的《帮助》

#### 处理和打印作业状态

在作业中心顶部,正在处理窗格和正在打印窗格(蓝色矩形)将分别显示正在处理和打印的作业的进度。

如果 Fiery server 支持 HyperRIP 模式,还将显示其他状态。作业以页面平行模式(单作业模式)进行处理 时,作业中心的正在处理窗格上的进度条会分为几个部分,以显示当前使用的每个处理器的进度。对于作业平 行模式(多作业模式),作业状态列下的正在处理队列会额外显示每个当前处理作业的内联进度条。

## <span id="page-7-0"></span>添加和连接 Fiery server

#### 访问级别

您可以以管理员、操作员或任何管理员授予访问权限的用户身份登录。管理员可以为每种类型的用户设置密 码。

- **•** 管理员 具有访问所有 Fiery Command WorkStation 和 Fiery server 功能的全部权限。需要管理员密 码。
- **•** 操作员- 具有访问所有"作业中心"功能的权限。需要操作员密码。可以在 Configure > 用户帐户中授予 "操作员"群组额外的权限。
- **•** 用户名 只要管理员已经使用 Configure 将用户添加到"操作员"或"管理员"群组中,用户就可以用自 己的用户名登录。管理员创建用户并将其分配给群组,然后分配权限(例如来宾权限或创建服务器预设)给 群组。

有关设定访问级别的详细信息,请参阅 Fiery server 的用户文档。

#### 连接到 Fiery server

要使用 Fiery Command WorkStation,您必须连接到 Fiery server。

Fiery Command WorkStation 的服务器列表管理对任何可用 Fiery server 的访问。您可以选择添加(和连接 到)、删除和断开 Fiery server。

您可以通过在对话框中输入服务器名称或 IP 地址,搜索 Fiery server。服务器连接完成并经过认证后,IP 地址切换到服务器列表中的 Fiery server 名称。Fiery Command WorkStation 一次可以连接到多个 Fiery server 上。

如果到 Fiery server 的连接断开,Fiery Command WorkStation 尝试自动重新连接。有关自动重新连接的更 多信息,请参[阅设置 Fiery Command WorkStation 的预置](#page-10-0)(第 11 页)。

#### 添加并连接到 Fiery server

您可以添加、连接和重新连接到 Fiery server。

添加 Fiery server 之前,您需要拥有正确的服务器名称或 IP 地址。

如果没有服务器名称或 IP 地址, 您可以使用"搜索"查找网络上可用的 Fiery server。请参阅[搜索可用的](#page-8-0) [Fiery server\(](#page-8-0)第 9 页)。

**1** 单击服务器列表或主页屏幕上的加号。输入 Fiery server 的 IP 地址或服务器名称,然后单击添加。

- <span id="page-8-0"></span>**2** 从用户列表选择用户,然后输入相应的密码。 除了管理员和操作员默认用户名之外,如果网络管理员将用户分配为上述一个群组的成员,用户则可以使用 自己的用户名登录。
- **3** 单击登录。
- **4** 如果您之前已经连接到服务器列表中的 Fiery server,则选择 Fiery server 并单击连接。

#### 搜索可用的 Fiery server

如果不知道 Fiery server 的服务器名称或 IP 地址, 您可以为 Fiery server 搜索本地子网。您可在包含本 地计算机的子网内搜索,或是在特定子网或 IP 地址范围内搜索。

- **1** 单击服务器列表中的加号。
- **2** 如果添加 Fiery 服务器对话框未显示本地子网的自动搜索结果,或者如果您没有服务器名称或 IP 地址, 请单击高级搜索。
- **3** 执行以下操作之一:
	- **•** 要在特定的 IP 地址范围内搜索 Fiery servers,从搜索下拉菜单中选择 IP 范围。
		- **•** 在从中输入 IP 地址范围的起点。若要包含八位字节的起点,请输入 0。例如,10.100.10.0。
		- **•** 在至中输入 IP 地址范围的终点。若要包含直至八位字节终点的地址,请输入 255。例如, 10.100.10.255。
	- **•** 要在特定的子网范围内搜索 Fiery servers,从搜索下拉菜单中选择子网。
		- **•** 输入子网地址以指明要包括的子网范围。在八位字节所有可输入任意数字的位置输入 0。例如, 10.100.10.0 可发现 10.100.10.1 至 10.100.10.255 的地址。
		- **•** 输入子网掩码以指明所有要排除的子网范围。在八位字节中不需要排除任何数字的位置输入 0。例如, 255.255.255.0 将排除其他地址,但不会排除八位字节前三个字符表示的子网地址,还将允许第四个字 符的所有地址(例如 10.100.10.30)。
- **4** 单击执行。

显示与搜索标准相匹配的任何可用 Fiery server。在按关键字过滤字段中输入关键字可过滤搜索结果列 表。

5 从结果列表中选择 Fiery server, 然后依次单击确定和添加, 将其添加到服务器列表。

#### 注销 Fiery server

注销 Fiery server 会终止 Fiery server 与 Fiery Command WorkStation 之间的连接。

- **1** 从服务器列表中选择 Fiery server。
- **2** 单击 Fiery server 名称旁边的"更多"图标,然后选择以下操作之一:
	- **•** 如果您是以管理员身份登录,请单击注销"管理员。
	- **•** 如果您是以操作员身份登录,请单击注销"操作员。

#### <span id="page-9-0"></span>查看另一台 Fiery server

您可以将视图从一个连接的 Fiery server 切换到 Fiery Command WorkStation 中的另一个视图。

**•** 单击服务器列表中的任意 Fiery server,将视图从一个连接的 Fiery server 切换到另一个服务器。

#### 服务器列表

服务器列表显示有关当前已连接或曾经连接(即使当前并未连接)的 Fiery servers 的信息。

服务器列表是一个"拖放区域",这意味着您可以将文件拖放到服务器列表的队列中。服务器列表经过精心设 计,可在 Fiery server 名称的紧下方显示已连接打印机的相关信息。您可以通过单击 Fiery server 名称左 边的加号展开单个 Fiery server。如果您退出 Fiery Command WorkStation, 服务器列表将保留。

## <span id="page-10-0"></span>自定义 Fiery Command WorkStation

#### 设置 Fiery Command WorkStation 的预置

您可以为 Fiery Command WorkStation 设置全局预置—例如,将应用设定重置为它们的原始默认设定。 **1** 要打开预置窗口:

- 在 Windows 计算机上, 单击 编辑 > 预置.
- **•** 在 Mac OS 计算机上,单击 Command WorkStation > 预置.
- **2** 在常规下,指定以下任意常规设定预置:
	- **•** 自动重新连接—选择启用自动重新连接以自动使用已保存密码重新连接到断开连接的服务器。
	- **•** 更新 单击立即检查,打开 Fiery Software Manager,以在线检查 Fiery Command WorkStation 软件 和 Fiery 工作流程应用的更多最新版本。
	- **•** 重设设定 单击重设将应用程序设定还原至原始默认值。

注释: 已经添加的 Fiery servers 将与其密码一起保留在服务器列表中。

- **•** 清空数据 对于 Fiery Command WorkStation 已保存密码的所有用户和所有服务器,单击清空数据以清 空保存的密码。
- **•** Archive Manager 选择启用还是停用 Archive Manager。
- **•** Fiery 健康监视器 选择是否在作业中心中显示 Fiery server 的健康状态。
- **•** 改进计划 通过发送匿名使用数据(不包含您的姓名、地址或任何其他个人识别信息),帮助 EFI 改善 软件质量、可靠性和性能,请单击对应的复选框。
- **3** 在区域下,指定以下任意区域设定预置:
	- **•** 语言 选择要显示 Fiery Command WorkStation 的语言。默认情况下,如果支持语言,Fiery Command WorkStation 使用本机操作系统语言。如果不支持该语言, Fiery Command WorkStation 默认为英语。

注释: 如果安装在同一客户端上, 则更改 Fiery Command WorkStation 的语言也适用于 Fiery Hot Folders,反之亦然。

**•** 测量单位 - 指定用于显示属性(例如,页面大小和自定义大小)的测量单位。此设定不会影响预定义的 页面大小值。

- <span id="page-11-0"></span>**4** 在导出下,您可以与其他 Fiery Command WorkStation 客户端共享设定。
	- **•** 导入 单击导入以从其他计算机上导入 Fiery Command WorkStation 设定。
	- **•** 导出 单击导出以将 Fiery Command WorkStation 设定导出到 zip 文件,可用于设置其他 Fiery Command WorkStation 客户端。
- **5** 单击确定以保存和关闭预置窗口。

## 展开或折叠窗格

您可展开或折叠作业预览、作业摘要和服务器窗格您还可以折叠服务器窗格中的单个服务器。

- **•** 执行以下操作之一:
	- **•** 单击作业预览窗格标题栏上的箭头图标,可展开或折叠窗口。
	- **•** 单击服务器列表中服务器旁边的加号或减号。
	- **•** 要将整个服务器窗格折叠到左侧,请单击左下角栏中的箭头图标。
	- **•** 要将整个作业摘要窗格折叠到右侧,请单击右下角栏中的箭头图标。

### 自定义工具栏

您可以自定义作业中心中的工具栏。您也可以恢复默认的工具栏图标。 某些工具栏图标仅在 Fiery server 支持该工具时可用。

- **1** 在工具栏中的任意位置单击鼠标右键,并从显示的子菜单中选择自定义。 标准集是工具栏图标的默认设定。
- 2 在自定义工具栏窗口中,通过选择工具并单击添加或移除来添加或移除工具栏图标。
- **3** 通过选择图标名称并单击向上或向下来指定工具栏图标的显示顺序。
- **4** 单击标准集以返回默认的工具栏图标。

## <span id="page-12-0"></span>存档作业

存档作业将存储作业及其设定,以供后续使用,这使您能够快速重新打印作业,无需再次导入和设置作业。您 可以保存光栅图像,从而在再次打印时无需对其重新处理。存档作业可存储在计算机可访问的任何文件夹中, 例如网络文件夹或本地文件夹,并且可与其他文件一起备份。

#### 利用 Archive Manager 存档作业

Archive Manager 可以将存档的作业从 Fiery server 移至您选择的文件夹,确保即便升级或重新加载 Fiery server 也会保留作业。

- **•** 适用于所有 Fiery server 作业的简单、安全存档解决方案
- **•** 将作业存档在 Fiery server 以外的位置
- **•** 在多个 Fiery server 中轻松共享存档作业
- **•** 与多个 Fiery Command WorkStation 用户共享存档
- **•** 更快速地找到已存档的作业,即便 Fiery server 处于脱机状态
- **•** 在一个视图中列出所有已存档的作业

利用 Archive Manager 存档作业之后, "已存档"队列不会再在 Fiery server 的名称下列出。相反, 所有已 存档的作业均会显示在此 Archive Manager 窗口中。

### 首次设置 Archive Manager

- **1** 在 Fiery Command WorkStation 的左上角,单击"Archive Manager"。
- **2** 单击开始。
- **3** 单击浏览并选择 Archive Manager 用于存储存档作业的位置,然后单击选择文件夹。
- **4** 在显示名称字段中为位置键入一个描述性的名称。
- **5** 单击确定。
- **6** 单击迁移。
- **7** 在迁移存档作业窗口中,确保源位置有效。

有关详细信息,请参阅[迁移时无法访问文件夹\(](#page-14-0)第 15 页)。

窗口上半部分的位置为源位置和当前存储存档作业的文件夹。您在窗口下半部分选择的单个位置为欲将作业 移至的 Archive Manager 中的目标位置。将作业移至新的位置后,您可以通过 Archive Manager 对其进行 管理、备份(以便同其他文件和文件夹一起进行安全保管)以及保留(即便重新加载或升级 Fiery server)。

<span id="page-13-0"></span>**8** 单击迁移。

如果 Fiery server 还有作业需要迁移(因为操作被跳过或取消),Fiery Command WorkStation 仍将显示 "存档"队列。要恢复迁移流程,请单击"己存档"队列上的蓝色"迁移"按钮。

#### 利用 Archive Manager 存档作业

迁移作业时一个一次性活动。将作业迁移到存档文件夹后,您可以将后续作业存档至相同位置或其他位置。

- **1** 执行以下操作之一:
	- **•** 选择"保留"或"已打印"队列中的任意作业,将其拖至 Archive Manager。
	- **•** 选择作业中心中的任意作业并单击 操作 > 存档.
	- **•** 右键单击作业中心中的任意作业,然后单击存档。
- **2** 选择存档位置。

您可以选择保留可用的缩略图和预览。

注释:这会增加存档文件的文件大小。

3 要指定其他位置,请单击编辑位置,然后单击管理位置窗口中的添加。浏览至要用于存档作业的文件夹,单 击选择文件夹。

#### 了解存档的作业

存档的作业包含 Fiery server 收到的原始源文件以及为该作业设置的作业属性(作业工单)。

作业工单可以引用基于服务器的资源(如颜色特性档)、"Paper Catalog"(或"Substrate Catalog")条 目和校准设定。尽管这些服务器资源未与存档文件一起保存,但作业工单仍会引用它们。如果作业工单指向的 资源不再可用,则作业将使用该资源的默认设定。

存档文件包含特定服务器信息和设定,仅当将作业存储到与创建作业使用的服务器相同的服务器时才会完全应 用它们。您可以将存档作业恢复或导入到其他服务器。如果服务器为不同型号,则会保留两个服务器共有的作 业工单设定,而未显示的其他设定将被替换为服务器默认设定。

存档作业时,您可以保存已处理作业的缩略图预览,这也会保存作业的光栅图像,从而使得后续无需再处理该 作业。保留缩略图和预览会增加存档文件的文件大小。

## <span id="page-14-0"></span>迁移时无法访问文件夹

如果位置不可用,则无法使用 Archive Manager 迁移作业。

- **•** 验证文件夹在计算机或网络上是否可用。位置可能会因文件夹已重命名、移动或删除而不可用。
- **•** 验证您具有读取/写入权限。Archive Manager 依靠计算机操作系统来处理验证。尝试在 Windows Explorer 或 macOS Finder 中打开文件夹。
- **•** 列出的其他计算机上的位置是您熟悉的路径,如 C:\users\admin\desktop,但此路径可能通向其他用户的 计算机。要访问这些作业,请在其他计算机上使用 Fiery Command WorkStation 访问作业。

### 管理存档位置

**1** 在 Fiery Command WorkStation 左上角的 Archive Manager 的作业窗格中, 单击"设定"图标  $\overline{\text{Q}}$ 。

**2** 单击您要执行的操作图标。

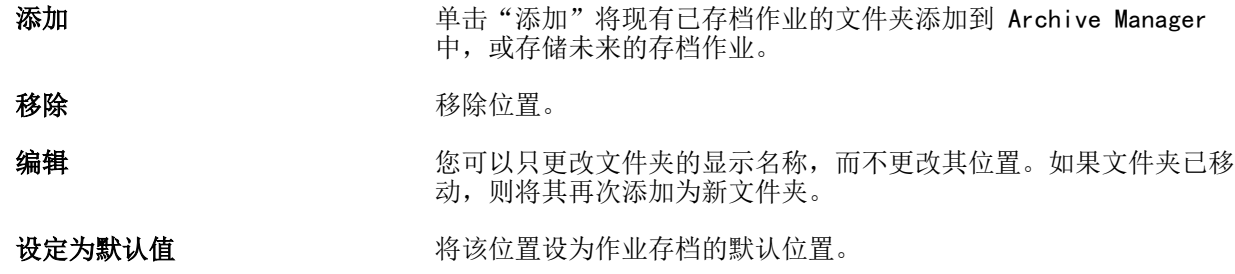

### 共享存档文件

Archive Manager 文件夹可位于网络、云复制服务或本地计算机上。以用于任何其他文件或文件夹相同的方 式,备份存档文件夹。

要在网络上共享存档文件,请使用所有用户均可访问的网络文件夹。首先在您的计算机上打开此文件夹,确保 其可用。在每台使用 Fiery Command WorkStation 的计算机上, 将此文件夹添加为 Archive Manager 位置。 请求您的网络管理员备份 Archive Manager 网络文件夹。

存档作业可与多个 Fiery server 共享。例如,您可以在 Fiery server #2 上使用通过 Fiery server #1 存 档的作业。如果两者为相同型号和版本,则会保留所有作业属性。如果目标 Fiery server 为不同型号或版 本,则会丢弃光栅图像(如存在),并且您需要在打印之前重新处理作业。无法使用目标 Fiery server 上不 可用的任何作业属性。在打印之前先验证作业属性。

### <span id="page-15-0"></span>搜索存档的作业

您可以按标题、用户名、纸张大小或列中显示的任何其他信息搜索所有存档的作业。

- **1** 在 Fiery Command WorkStation 的左上角,单击"Archive Manager"。
- **2** 在搜索框中,键入搜索标准。

Archive Manager 将显示前 50 个作业。要显示更多作业,单击 > 和 >> 按钮。 要显示与作业相关的更多属性,请右键单击列标题并添加列。

## 使用存档的作业

存档作业后,您可以像其仍位于 Fiery server 上一样使用它。

- **1** 在 Fiery Command WorkStation 的左上角,单击"Archive Manager"。
- **2** 在窗口左上角的所有位置菜单中,选择所有位置或特定位置。 最多显示 50 个作业。要查看多个作业,请使用作业列表右上角的箭头。
- **3** 右键单击作业并选择您想要对已存档作业执行的操作。 如果连接了多个 Fiery server,则您也可以选择想要向其发送作业的 Fiery server。要确保保留所有作业 属性,请选择与存档作业相同的 Fiery server, 它在列来源服务器中列出。

## 停用 Archive Manager

- **•** 执行以下操作之一。
	- a) 在编辑 > 预置 > Archive Manager 中,清除启用 Archive Manager。
	- b) 在说明屏幕中, 单击不, 谢谢。

如果在迁移之后停用 Archive Manager, 则迁移的作业仍位于 Archive Manager 使用的位置/文件夹。要使用 这些存档的作业,请选择文件 > 导入存档的作业并浏览至文件夹位置。

### 不使用 Archive Manager 存档作业

将作业存档到 Fiery server 硬盘(内部存档)或者存档到可移动介质或联网驱动器(外部存档)。 存档后的作业会显示在作业中心的已存档队列下。

- **1** 执行以下操作之一:
	- **•** 选择保留或已打印队列中的任意作业,将其拖至已存档队列。

注释: 您无法将作业从计算机拖至已存档队列。如果作业已在 Fiery server 中, 您仅可将其拖至已存档 队列

- **•** 选择作业中心中的任意作业并单击 操作 > 存档.
- **•** 右键单击作业中心中的任意作业,然后单击存档。
- **2** 执行以下操作之一:
	- **•** 在目录列表中选择设置默认值。
	- **•** 您可以选择保留可用的缩略图和预览。

注释:这会增加存档文件的文件大小。

- **•** 您可以选择始终提示选择档案位置和选项。
- **•** 要指定另一个位置,请单击添加。浏览至要用于存档作业的文件夹,单击选择文件夹。
- **3** 单击确定存档作业。
- 4 您可以通过服务器菜单或者单击服务器列表中服务器名称旁边的"更多"图标随时访问档案设定。 即使先前已清除始终提示选择档案位置复选框,也可以编辑档案设定。